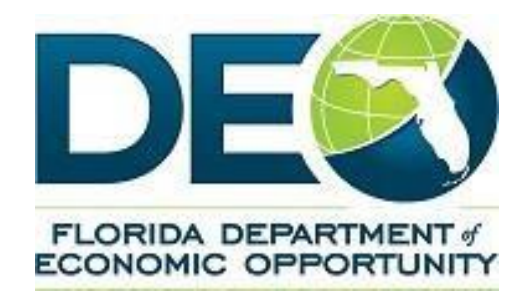

# Bureau of Economic Self Sufficiency Community Action Agency Weatherization Assistance Program (WAP) Building Work Report (BWR) Job Aide

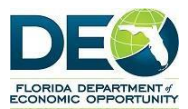

# **BWR Household Data**

To create Building Work Reports (BWR), Household and Client Data, go to the Tab in the Blue Bar on the Home Page.

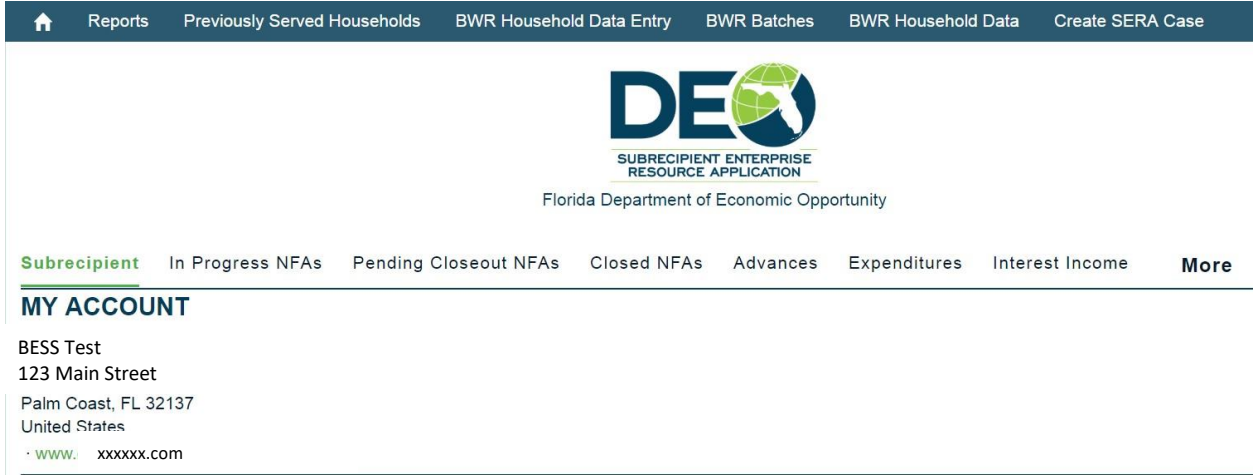

This will open a screen that allows entry of Household and Client data, as well as the entry of BWR Items for that Household. Note that Fields in Red are required.

# **BWR Household**

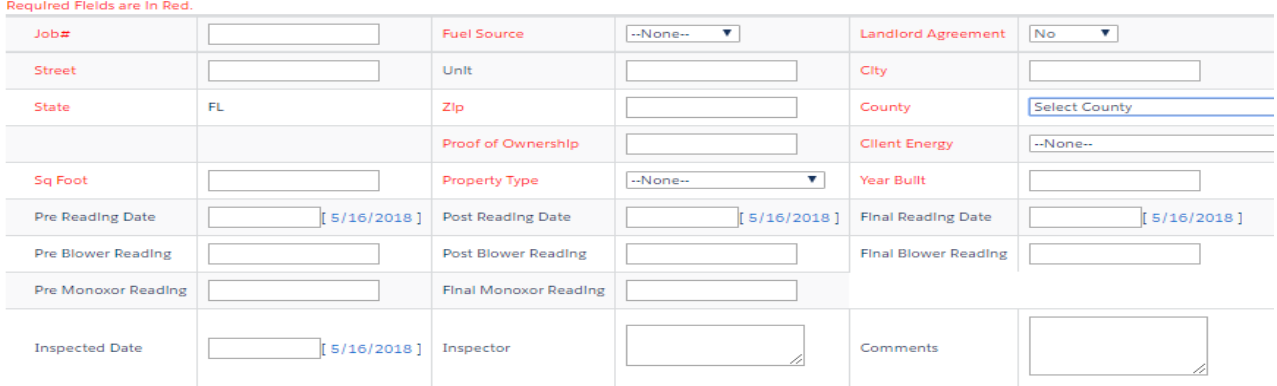

# **Household Members**

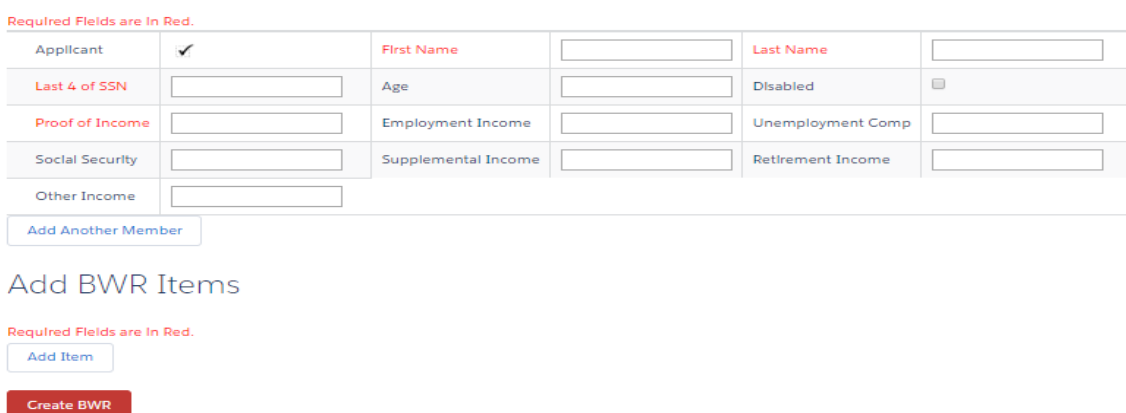

![](_page_2_Picture_0.jpeg)

- 1. After entering one client, click the Add Member button to add additional household members.
- 2. The first member added is auto selected as the Applicant.
- 3. After entering the first BWR item, click Add Item to add additional BWR items for this BWR.
- 4. When you have completed adding the members and items for this BWR, click Create BWR to create another BWR.

#### **BWR Batches**

Each time the Create BWR button is selected, that BWR data is added to a BWR Batch. The BWR Batch is how the BWRs are grouped together for payment.

At the bottom of the BWR entry screen, you can see the BWRs included in the BWR Batch.

# **BWR Households in Batch**

![](_page_2_Picture_79.jpeg)

#### **Editing BWRs**

The BWR, Household Members and BWR Items can be edited through this Job Number link in the list above. Clicking on this link will take the users to the BWR with the existing data, and they can add, delete and edit any of the existing data.

![](_page_2_Picture_80.jpeg)

![](_page_3_Picture_0.jpeg)

Upon saving the changes to the BWR, the user will be returned to the BWR entry screen to complete the financial transactions.

\*\***BWRs can be edited or updated UNTIL they have been assigned to NFAs. Once the Batch BWRs are assigned to an NFA and Financial Activities are created, the Batch and its related BWRs are no longer editable.\*\***

#### Related NFAs You MUST select at least one NFA. Batch Total \$12.00 [5/16/2018] Reporting Time Period End  $[5/16/2018]$ Reporting Time Period Start Batch NFA 1 NFA1 Amount Select NFA NFA2 Amount Batch NFA 2 Select NFA Finish

# **BWR Households in Batch**

![](_page_3_Picture_69.jpeg)

# **Assigning BWRs to NFAs**

Once you have completed entering the BWR, Household and Client Data, and are ready to create Financial Activities for those BWRs, you will choose the NFA to which you want to assign the BWRs.

![](_page_3_Picture_70.jpeg)

![](_page_4_Picture_0.jpeg)

- 1. In the related NFA section, you will chose at least one, but up to two NFAs.
- 2. Select the Reporting Time Period Start and End Dates.
- 3. Click the Select NFA drop down to see a list of applicable NFAs for this program.
- 4. Chose the NFA you want to use.
- 5. Click Finish to complete the BWR assignment to the NFA.

#### **Financial Activities and Cost Categories**

On the next screen, you will have the ability to enter the amounts in the applicable Cost Categories for the Reimbursement Request.

![](_page_4_Picture_74.jpeg)

![](_page_4_Picture_75.jpeg)

NFA<sub>1</sub>

![](_page_4_Picture_76.jpeg)

The following page will show you the Batch of BWR information and links to the Financial Activities to submit each Reimbursement request for approval.

![](_page_5_Picture_0.jpeg)

![](_page_5_Picture_35.jpeg)

To select a Financial Activity, click the link in the related list – the FA number.

\*\*Hint: if you right click on the FA number, you can open in a new window. If you do this, you will be able to come back to this window to complete the next Financial Activity easily.

![](_page_5_Picture_36.jpeg)

In the new window that opens, review the Financial Activity for completion. When complete, submit the Financial Activity for approval.

![](_page_6_Picture_0.jpeg)

![](_page_6_Picture_20.jpeg)

When you have submitted for approval, close the page to return to the BWR Batch record.

If you have a second Financial Activity in the Batch, follow last step again to submit the Financial Activity records for the BWRs.

![](_page_7_Picture_0.jpeg)

#### **Returning to a BWR to edit, update or complete Financial Transactions.**

If you are unable to complete a BWR, need to edit it, or have left before completing reimbursement requests, you can do so through the BWR Batch.

Go to the BWR Batches Tab, and select the Batch you would like to work with.

![](_page_7_Picture_77.jpeg)

Once in the BWR Batch Screen, if you have not yet completed the Financial Transactions, the green "Complete Financial Transactions" Button will be available.

![](_page_7_Picture_6.jpeg)

**Complete Financial Transactions** 

Click the button to go back to the BWR entry screen where the included batches are listed.

Follow the instructions from above in this guide to edit, add or delete BWR information and complete Financial Transactions (Assign NFA, create Reimbursement and submit for approval).

#### Related NFAs You MUST select at least one NFA. Batch Total \$12.00 Reporting Time Period Start [5/16/2018] Reporting Time Period End  $5/16/2018$ Batch NFA 1 | Select NFA V NFA1 Amount Batch NFA 2 Select NFA V NFA2 Amount

Finish

**BWR Households in Batch** 

![](_page_7_Picture_78.jpeg)